EPL 426
Lab 8 - Unity Other

Andreas Andreou

## Import assets and package Manage

- ► Go to <a href="https://assetstore.unity.com/packages/3d/characters/robots/space-robot-kyle-4696">https://assetstore.unity.com/packages/3d/characters/robots/space-robot-kyle-4696</a> and press "Open in unity"
- Select the "Spacae Robot Kyle" package and press "Download" and then "Import" x2
- Check and find the "Robot Kyle" assets
  - ► FBX -> Mesh
  - Textures
    - Albedo
    - Normal
  - Material

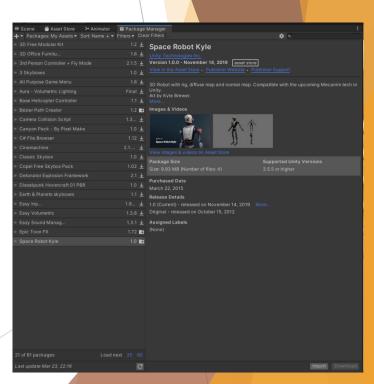

## Animation controller & Animations

- Create a new scene
- Import the Robot Kyle to the scene
- Reset the position
- Make the Kyle to look the camera
- Create a new animator (Assets -> Create -> Animator controller)
- Create 2 new animations ("Idle" and "Hi", Assets -> Create -> Animation)
- Assign animator to Kyle (Drag and drop)
- Open Animator window and drag and drop the 2 animations)
- Select Kyle and open the Animation window

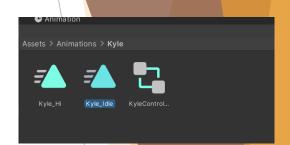

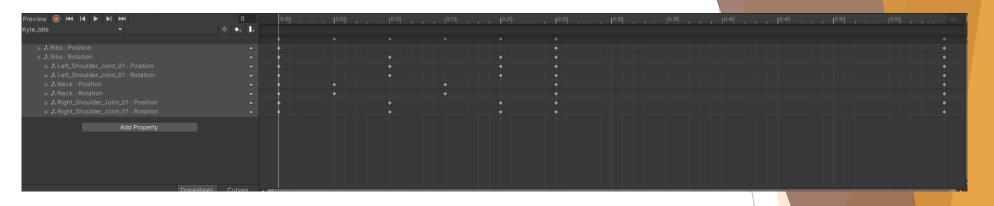

- Press the record button and make the idle animation
- Make the other animation with the same way
- Check the animation curves
- Go back to animator window
- Right click on Idle animation -> make transition to Hi
- Add a new trigger parameter and set it on transition

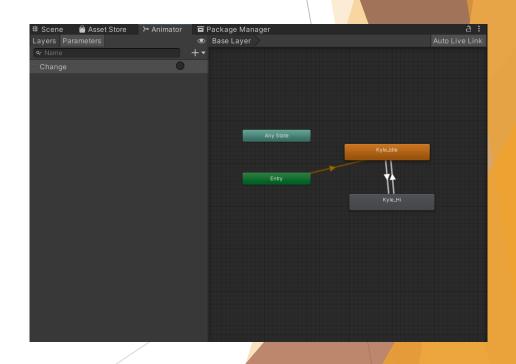

## UI

- Go back to the scene
- Right click and create UI -> Canvas
- With canvas also created the "EventSystem" Game object

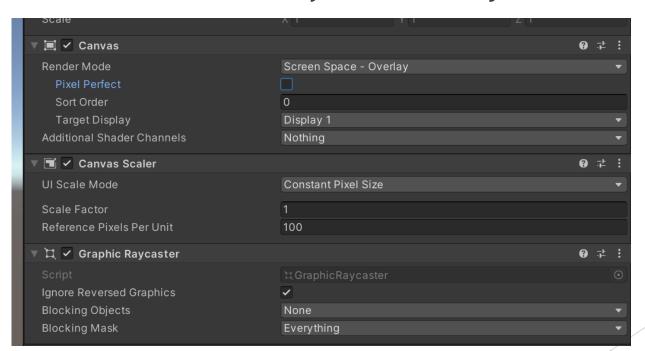

- Create a UI button and set it to left down corner
- Replace text field with text mesh pro text
- Make a script with "ChangeClick" function and attach it in one object in the scene
- In the "ChangeClick" change the animation of the Kyle with using "SetTrigger" from animator component
- Add "ChangeClick" on click listener of UI button
- Play and click the UI button
- Remove "Has exit time" form animation transitions
- And make the animations to play as loon
- Play again

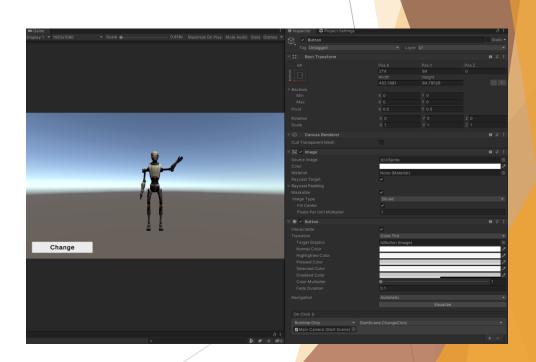